### **(ACA) Accela Citizen Access Portal**

*Applying for a Streetcar – Special Event Permit*

### *Record Acronym: CSSN*

- 1) Navigate to ACA URL: <https://aca-prod.accela.com/ELPASO/Default.aspx>
- 2) Click on **Register Now** (if not already registered)

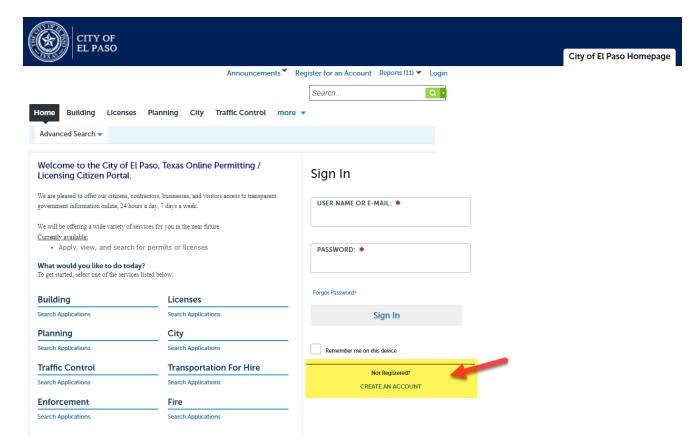

3) Accept 'General Disclaimer'

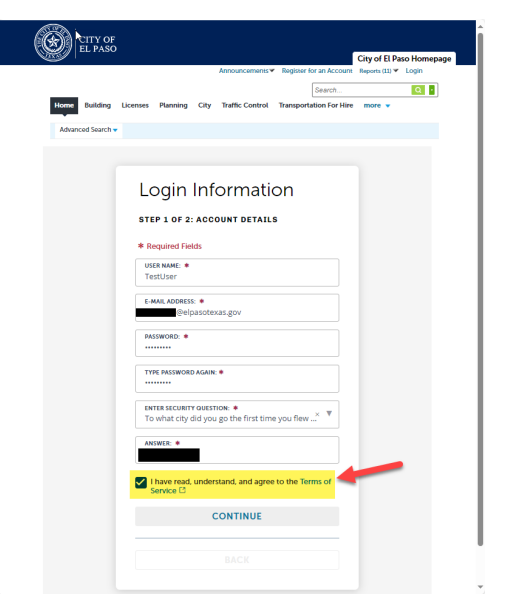

4) Provide New Account information

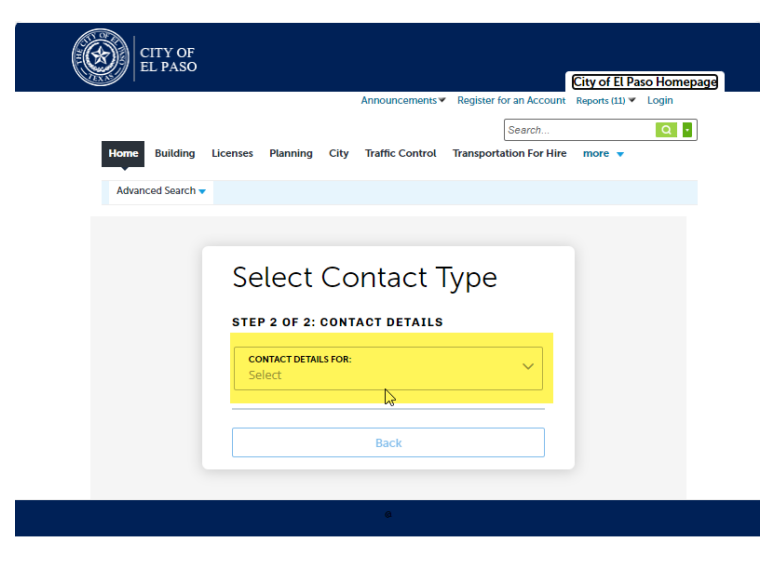

### 5) Provide 'APPLICANT' information

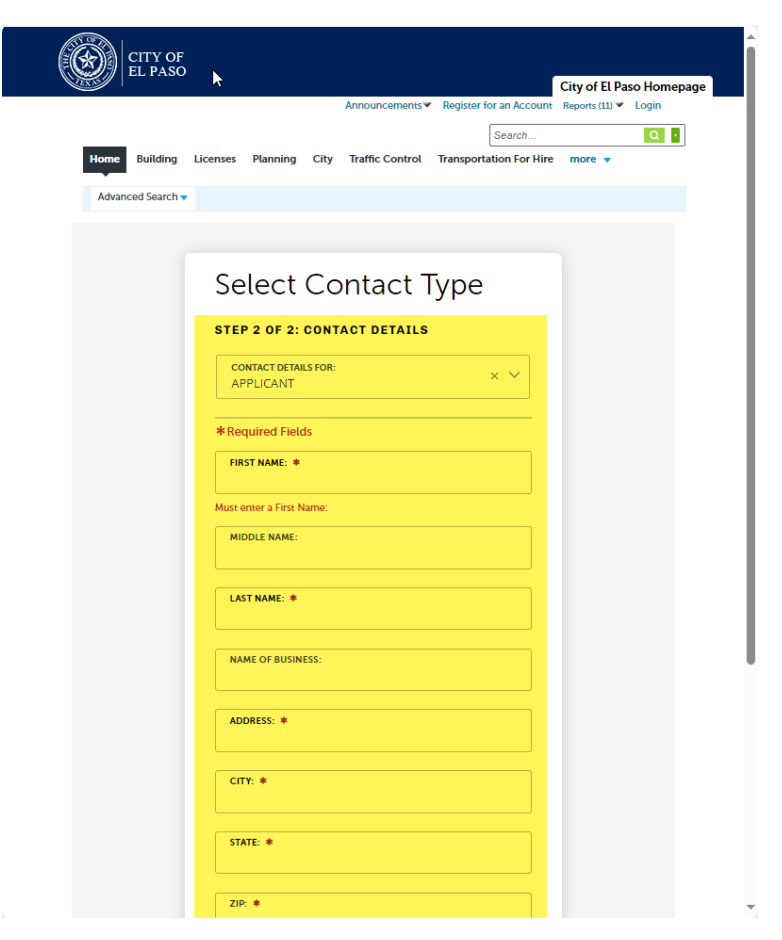

#### 6) Provide Login Credentials

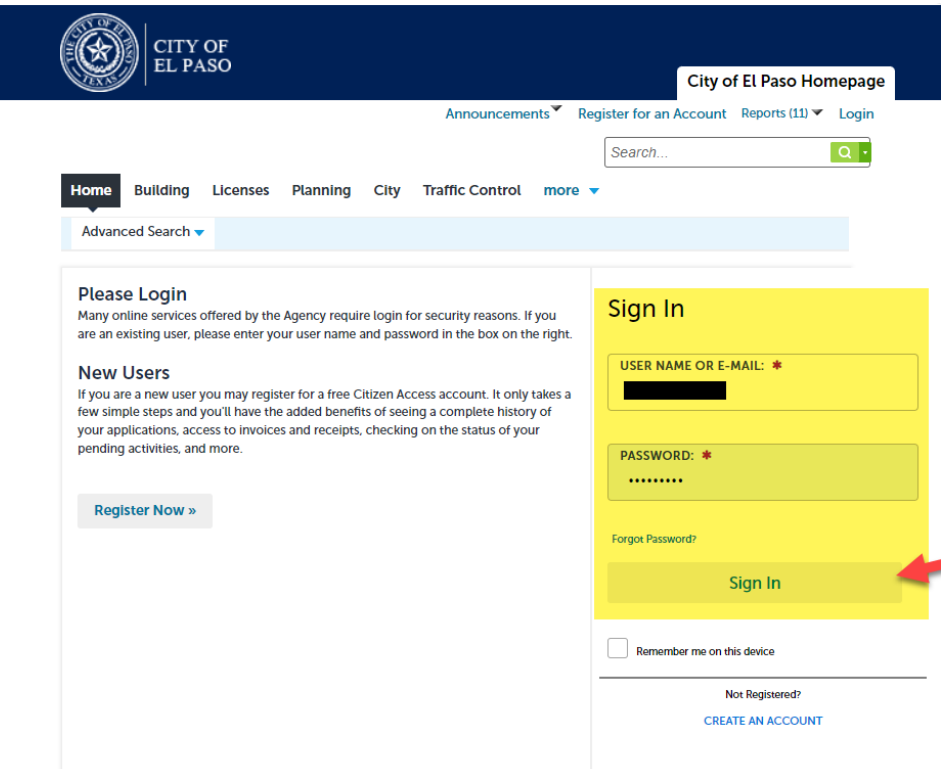

7) Select 'City' from menu, Create an Application (accept terms) and Continue Application

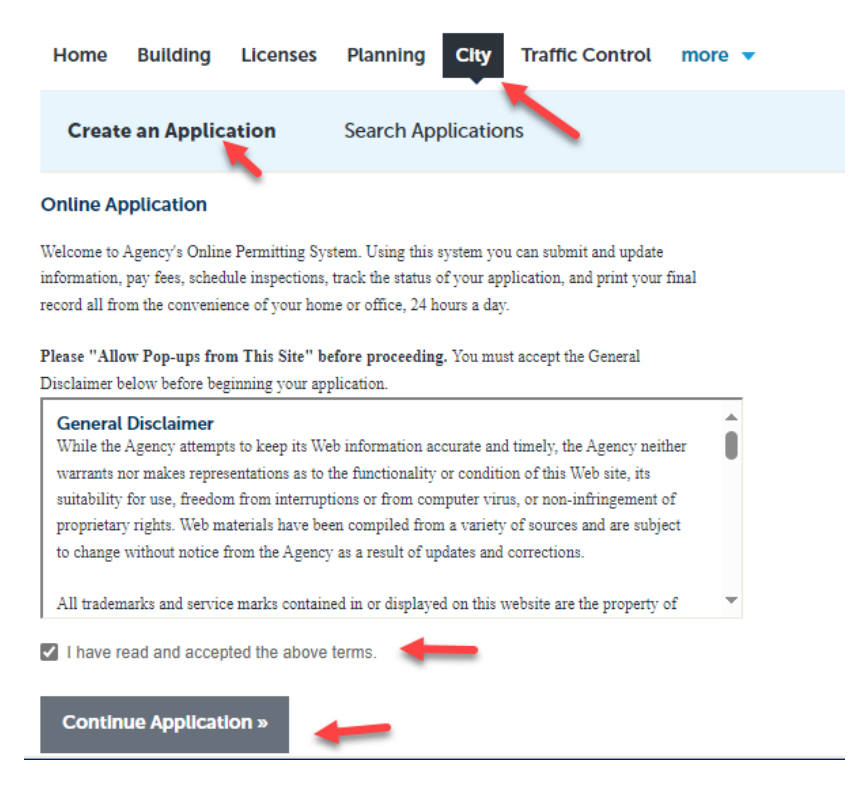

8) Select Application type from the available applications on list (Streetcar > **Streetcar – Special Event**)

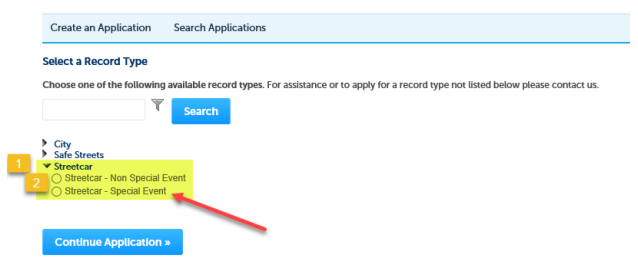

9) Provide Application Information

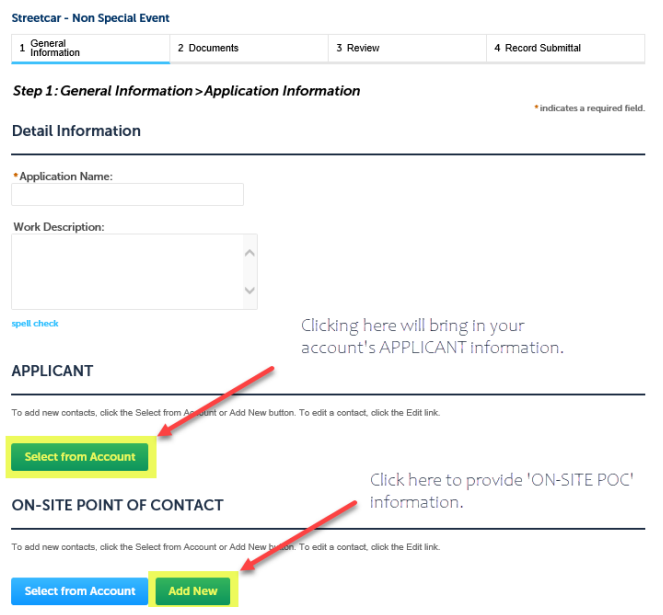

### Provide ON-SITE POINT OF CONTACT information

#### **Contact Information**

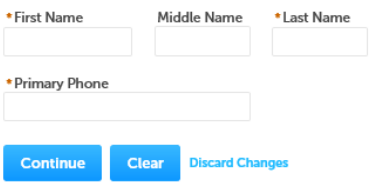

# Application Information continuation…

#### **Custom Fields**

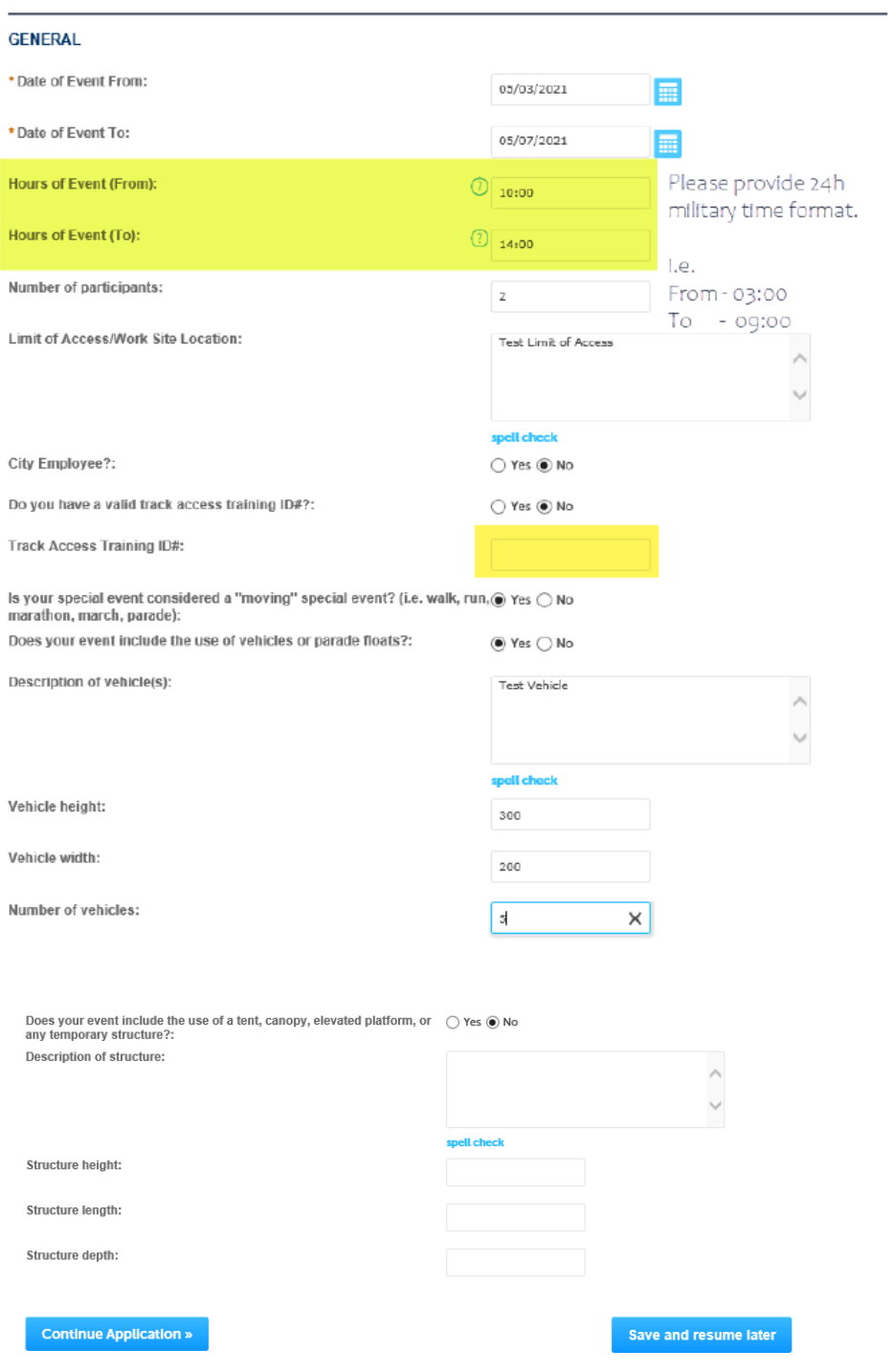

# 10) Upload Documentation

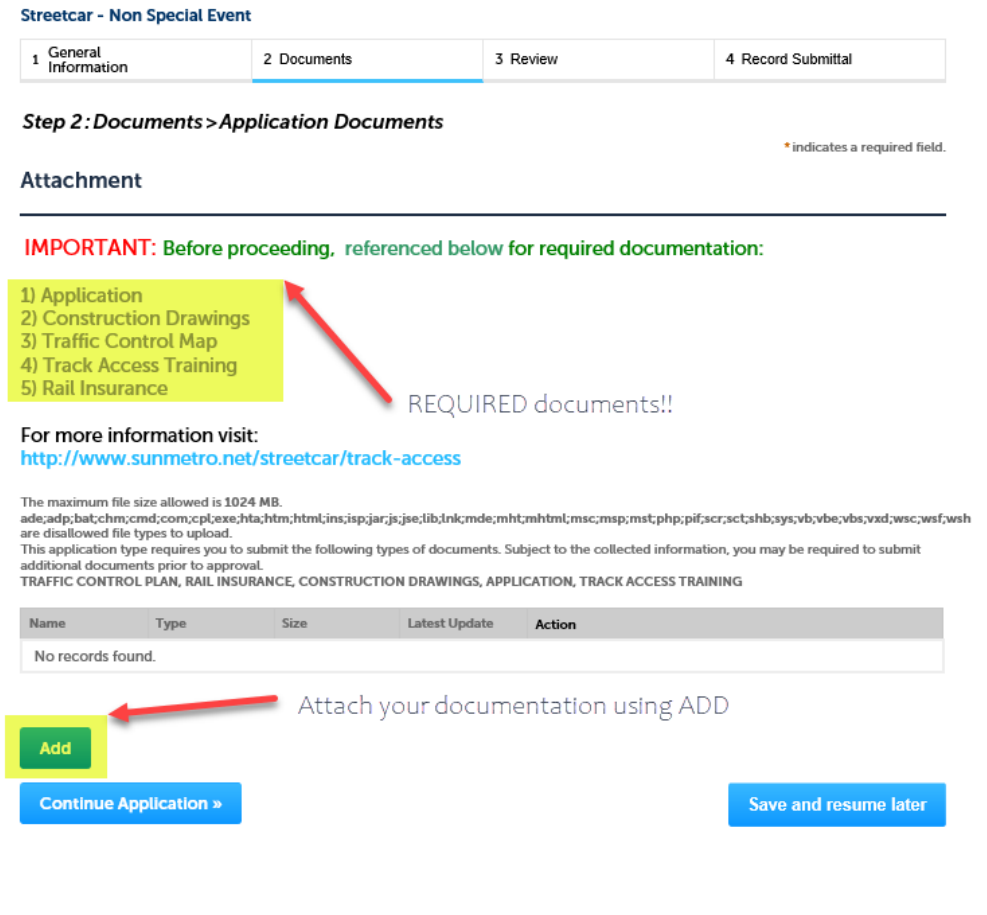

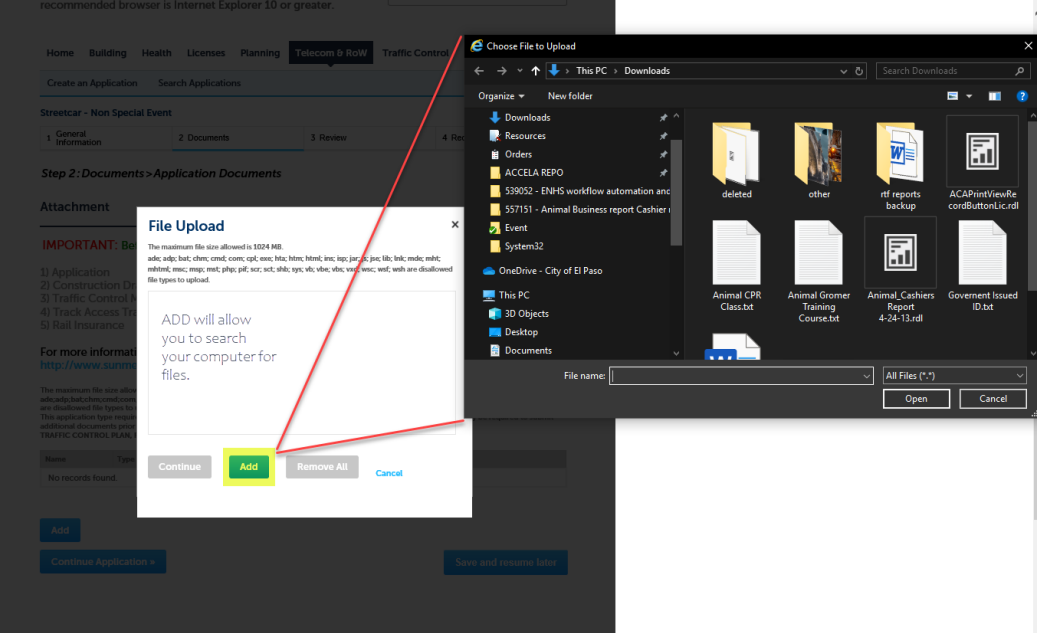

Select CONTINUE after uploading attachments/documents.

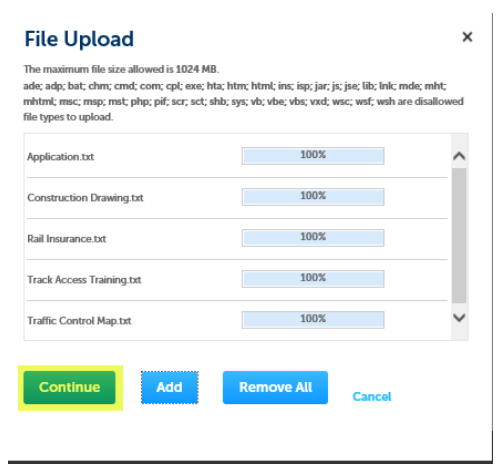

Identified each file uploaded with the TYPE dropdown

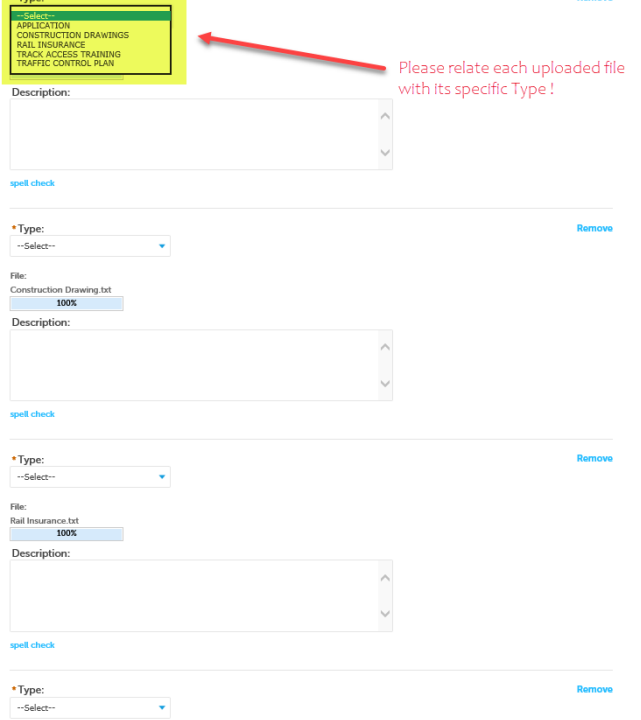

# Select SAVE when ready

 $+$ Tuno:

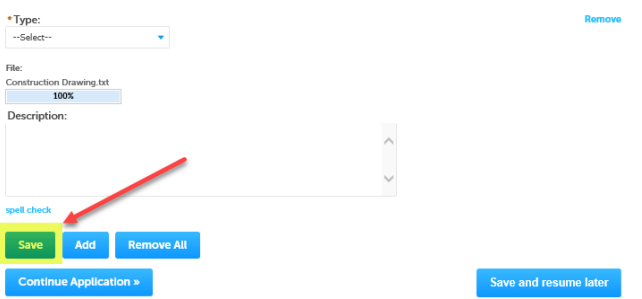

11) Review provided information (Do your EDITING here if necessary)

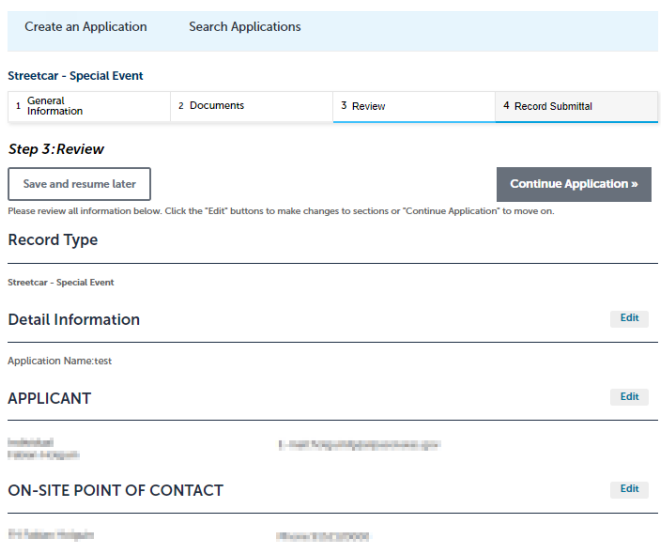

### 12) When finish reviewing data, Select Continue Application

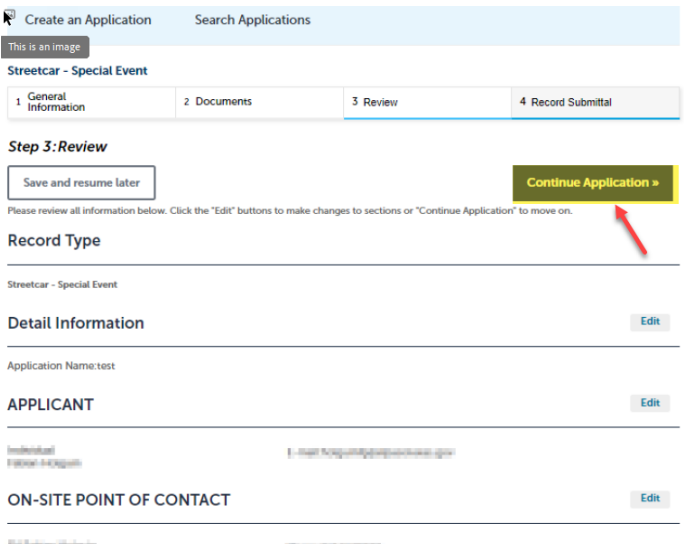

Row The 2000

3) Save created record number for your records.

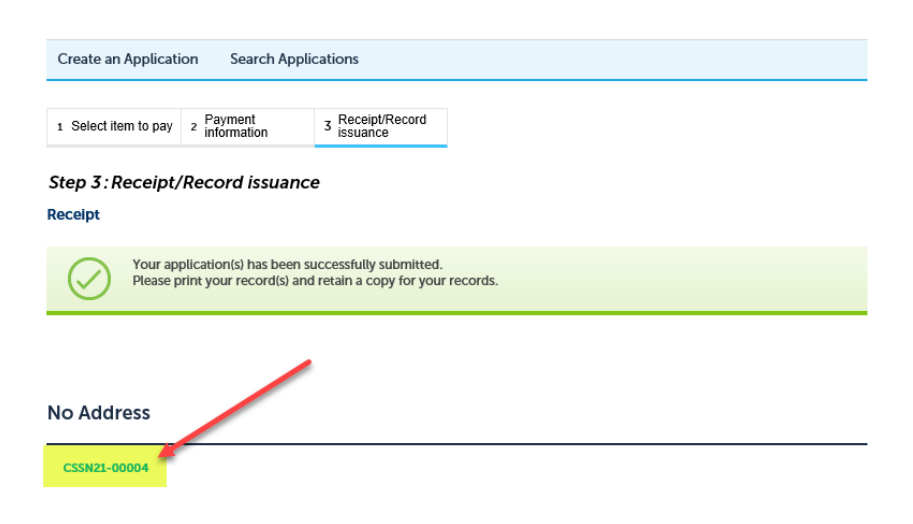